# Self Service

1

## **MyCONNECT Basic Connections New, Save, Search**

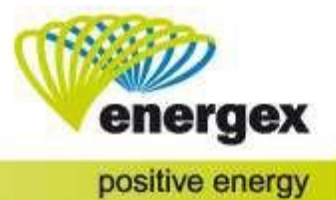

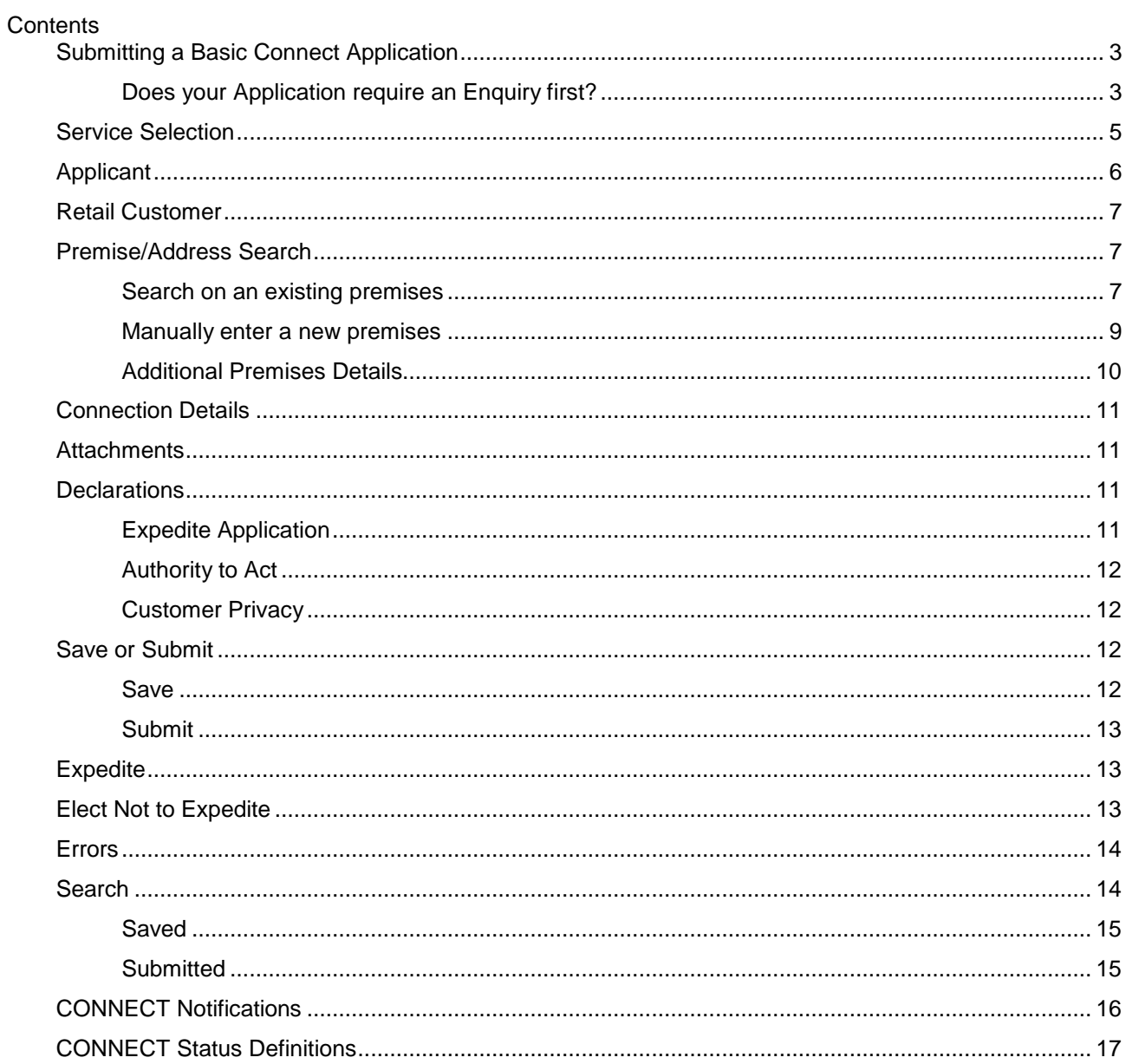

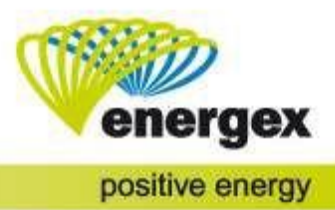

## <span id="page-2-0"></span>**Submitting a Basic Connect Application**

A Basic Connect Application relates to a connection with a maximum demand under 100 amps per phase. If the request is for a New Connection the Network must also be considered '*Existing*' to meet Basic requirements.

NOTE: If the request relates to any of the following please refer to the relevant User Guide:

- Enquiry
	- o MyCONNECT Enquiry
- A Connection with a maximum demand over 100amps per phase
- A New Connection with maximum demand under 100amps per phase and the Network is *'Required'.*
	- o MyCONNECT Negotiated Connections
	- Embedded Generation (Incl. Solar, Wind, etc.)
		- o MyCONNECT- Embedded Generation (under 30 kW)
		- o MyCONNECT- Embedded Generation (over 30 kW)

The user manuals can be located from the home page. Click on the **"Login"** icon and select **Help**.

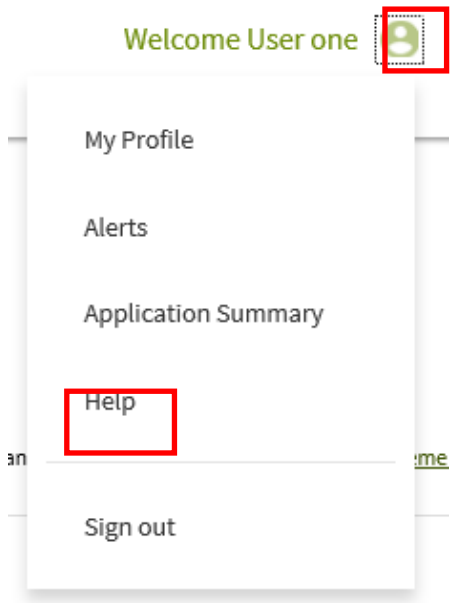

#### <span id="page-2-1"></span>**Does your Application require an Enquiry first?**

**NOTE**: If the request is for Embedded Generation between 3kW-5kW where the power factor is [not](https://www.energex.com.au/home/our-services/connections/business/connect-solar) set at 0.9 lagging, and the request is for FULL export, please review the Customer [Connection](https://www.energex.com.au/home/our-services/connections/business/connect-solar) [Standard](https://www.energex.com.au/home/our-services/connections/business/connect-solar) 01143

In some instances, an Enquiry must be submitted before a Connect Application can be entered into the Portal. The system will not allow you to proceed without a completed Enquiry if the request relates to any of the following:

- The maximum demand is under 100amps per phase; however, the Network is '*Required'* rather than '*Existing'*.
- The maximum demand is over 100amps per phase.
- Embedded Generation between 3kW-5kW where the power factor is not set at 0.9 lagging and the request is for nil export.
- Embedded Generation greater than 30kW.

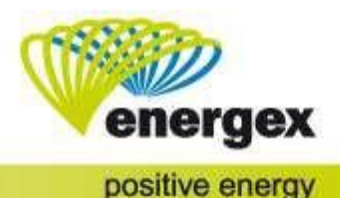

To submit an Enquiry, click on **ENQUIRE** in the Connection Application section.

To submit a Basic Connect Application, select the **APPLY NOW** option located on the same screen.

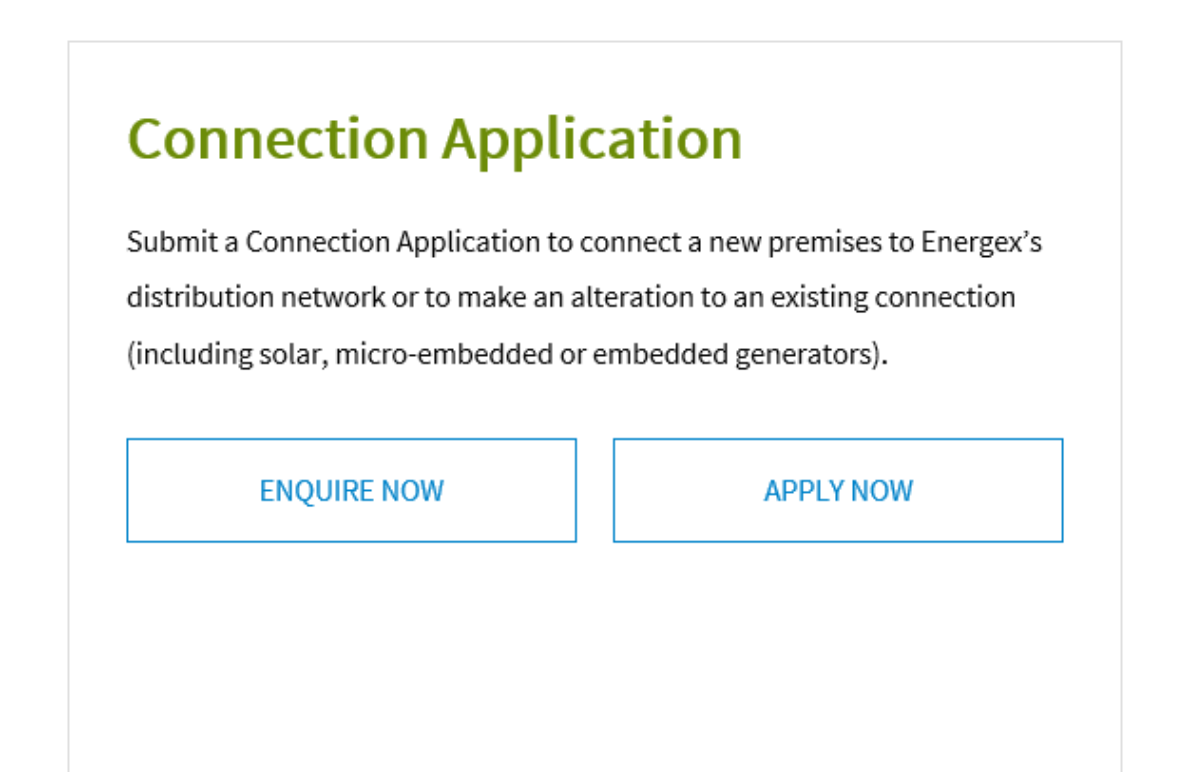

## **Service Selection**

<span id="page-3-0"></span>You will be taken to the **Service Selection** screen to select the CONNECT Service Type.

Select the **CONNECT Service Type** by using the drop-down lists in Steps 1, 2 and 3.

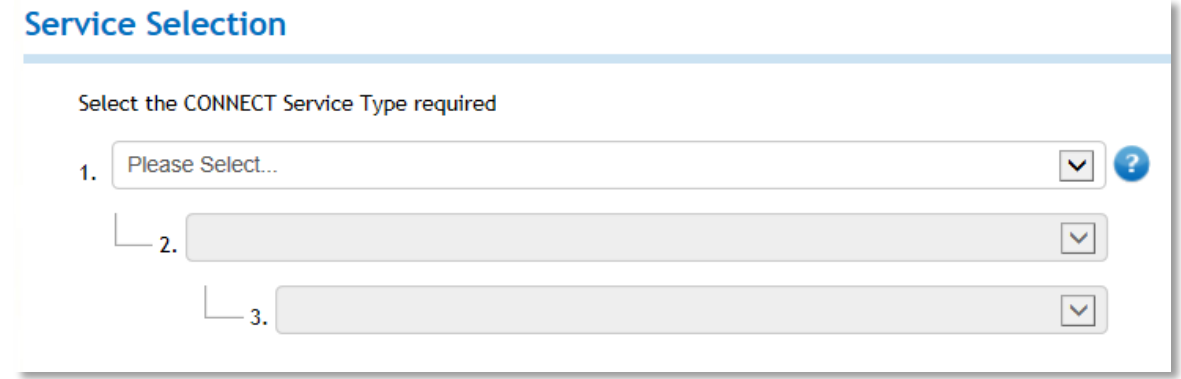

#### **Service Type**

#### **New Connection**

This option is to be used for a property that has never been connected before, or to transfer from temporary builders supply to permanent connection.

- Provision of a New Network Connection (TBS or Permanent connection)
	- o Construction (TBS) Position
	- o Permanent Position
	- o Transfer Construction (TBS) to/from Permanent supply

When selecting any of the above options, the following message will appear confirming that a Connect Application is required.

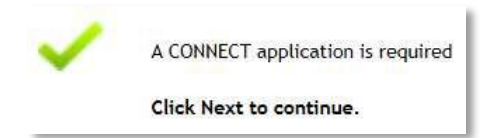

#### **Change an Existing Connection**

This option can be used if there are changes to be made to an existing connection.

- Relocate/Increase existing Permanent Connection
- Relocate/Increase existing construction (TBS) Connection

When selecting either of the above options, the following message will appear confirming that a Connect Application is required.

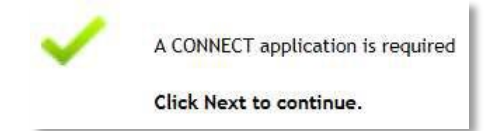

A Connect Application is not currently required for either of the below options. A message will appear providing a button to submit the EWR.

- Change to metering (Add/Exchange/Remove) (no installation of additional phases)
- Change any Tariff (commercial installations only)

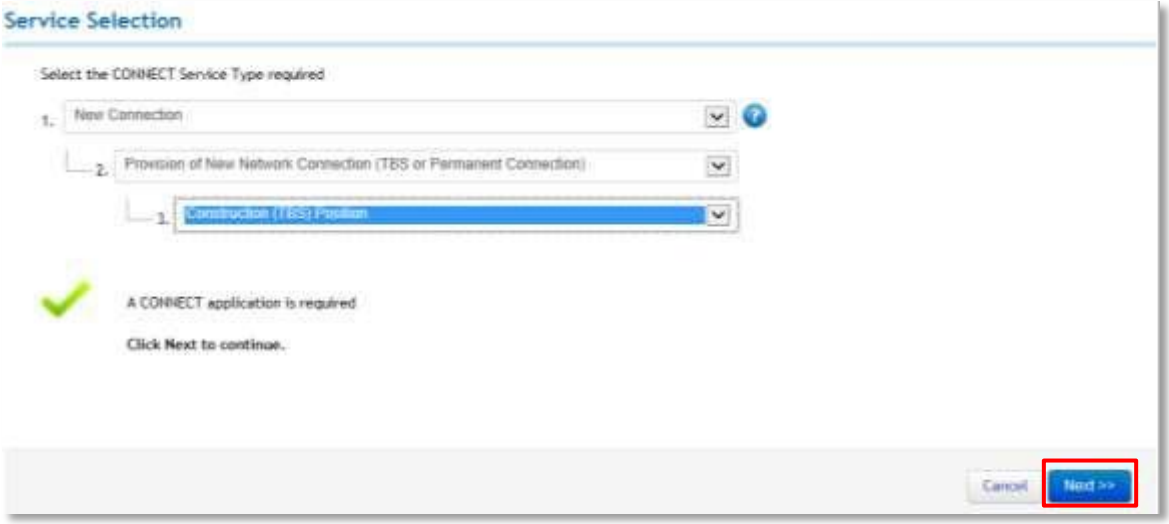

The Service Selection made on the previous screen can be altered by selecting the *Change Service Type* tab.

<span id="page-4-0"></span>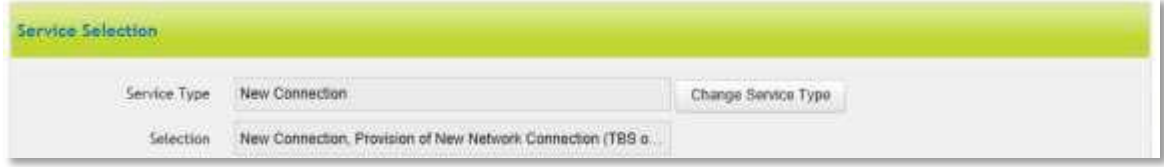

## **Applicant**

Energex will make contact with the Applicant to discuss the Connect Application if required. Due to privacy, only the Applicant will be able to access the Connect Application. If further actions are required to progress the application to an agreement, these must be completed via the Portal and are therefore the responsibility of the Applicant. All status notifications will be provided to the Applicant.

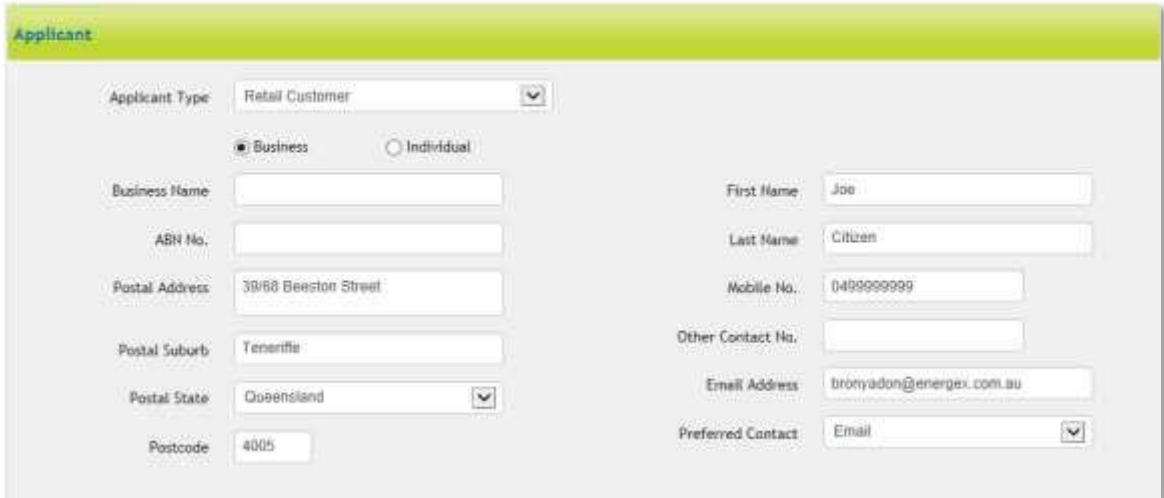

#### Applicant Type

- The selection includes
	- o Electrical Contractor
	- $\circ$  Solar Installer<br>  $\circ$  Builder
	- **Builder**
	- o Consultant
	- o Retail Customer
	- o Retailer
	- o Other (on behalf of customer) specify.

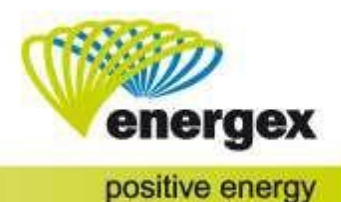

Business or Individual

• The Business name will be required in addition to the Applicant's details if *Business* is selected. ABN is not a mandatory field.

Preferred Contact

• Select Email or SMS – this method will be used to provide status notifications.

## <span id="page-6-0"></span>**Retail Customer**

This section relates to the customer responsible for the electricity account at the premise.

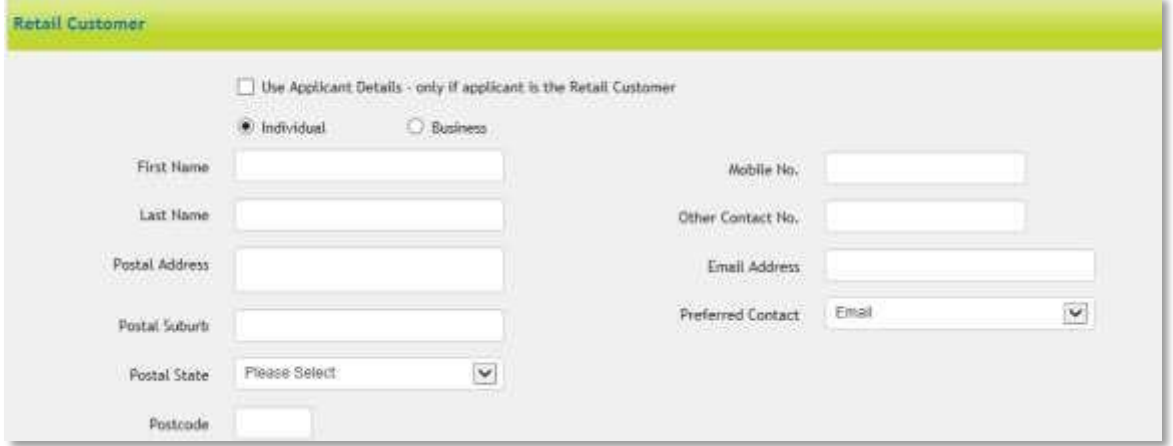

Use Applicant Details

• All the Applicant Details will auto populate if the box is selected. This option should only be used if the Applicant is the Retail Customer.

Individual or Business

• The Business name will be required in addition to the Retail Customer's details if *Business* is selected. ABN is not a mandatory field.

Postal Address

• A postal address must be entered. Please provide postal address, suburb, state and postcode.

Contact Details

• Mandatory fields for contact details will relate to the *Preferred Contact* selection*.* For example: The *Mobile No*. field becomes mandatory when the preferred contact method selected is *Mobile*.

## <span id="page-6-1"></span>**Premise/Address Search**

When submitting your Connect Application, you can search on existing premises or you can manually enter a new premise if you are unable to locate a match.

#### <span id="page-6-2"></span>**Search on an existing premises**

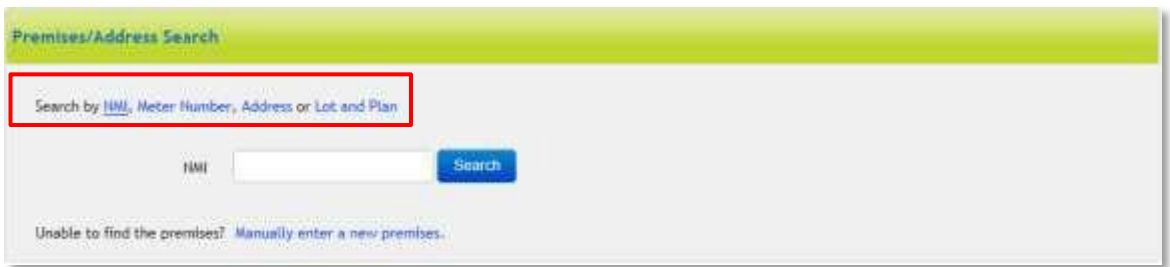

To locate the correct premises faster, you can search by:

- 1. NMI National Meter Identifier
- 2. Meter Number
- 3. Address

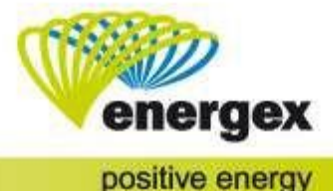

4. Lot and Plan

Click on *Search* and any premises matching your search parameters will display. Click on the correct premises to select.

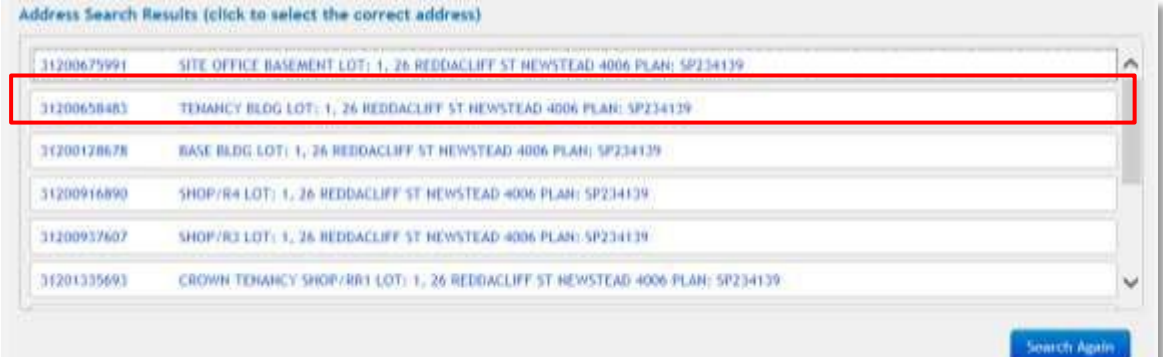

Once you have selected the correct premises, the Premises Details will auto-populate in the next section.

#### **NEED TO KNOW** You will receive a pop-up box message if you enter a NMI number that is Extinct. You cannot submit a Connect on an Extinct NMI. Definition: Whenever the connection metering point is removed (supply abolishment has been completed) the NMI is made Extinct. When the new connection metering point is required, a new NMI will be allocated.

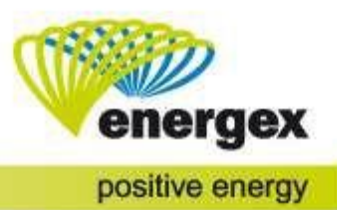

## <span id="page-8-0"></span>**Manually enter a new premises**

If the premise is not yet connected or no search results were found using NMI, Meter Number, Address or Lot and Plan, select *Manually enter a new premise*.

Before you can submit your Connect Application, you must enter the following (which are mandatory):<br>• Lot No. and Plan No **OR** Street No.

- Lot No. and Plan No.
- Street Name
- Street Type
- Suburb

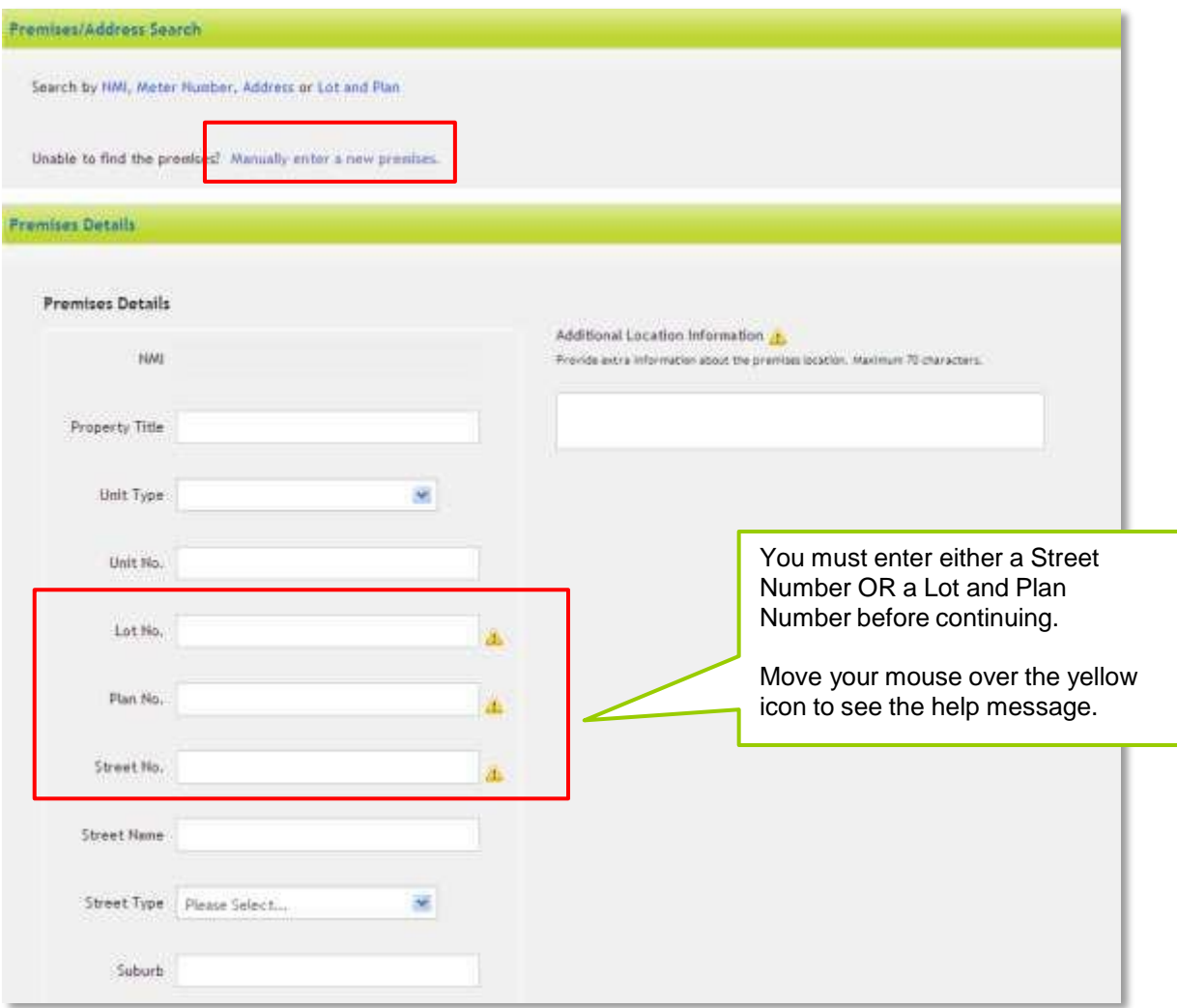

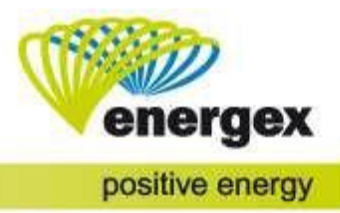

## <span id="page-9-0"></span>**Additional Premises Details**

NOTE: This section will only appear when the service type has been set to New Connection.

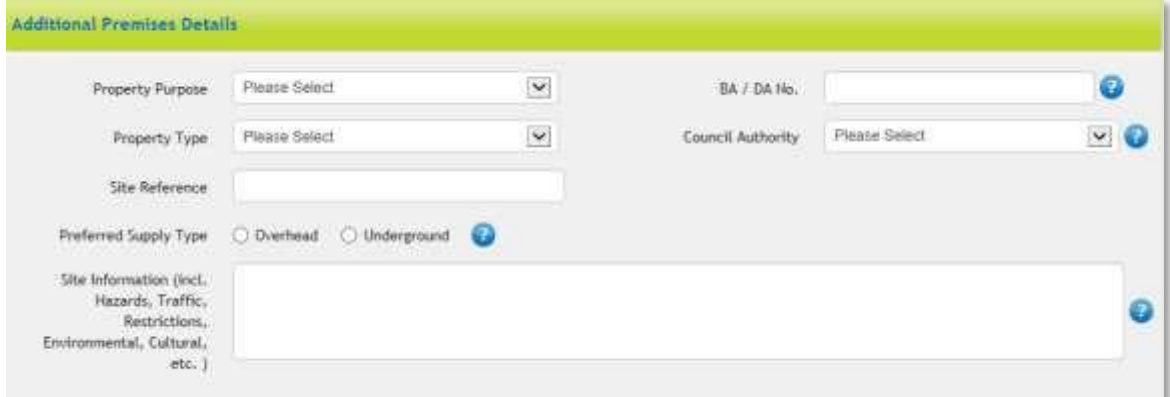

#### Property Purpose

• Select Business or Residential for the intended use of the property.

Property Type

- Select the correct property type from the list
- The selection includes:
	- o Commercial
	- o Domestic Premises
	- o High-rise
	- o Multi-unit dwelling
	- o Rural
		- o Subdivision

BA/DA Number

- Enter the Building Application/Development Application number if no existing supply is on site.
- This number is supplied by the building certifier upon approval of construction plans.

Council Authority

- This is required if the BA/DA No. is provided.
- Select the appropriate council (local government authority) from the drop-down options.

Site Reference

• If the premise is known by a specific name, enter this here.

Preferred Supply Type

- If electricity supply is currently not on site, select the preferred supply type of Overhead or Underground.
- Energex will review and determine if this is appropriate.

Site Information

• Enter additional information here including hazards, traffic restrictions, environmental or cultural restrictions etc.

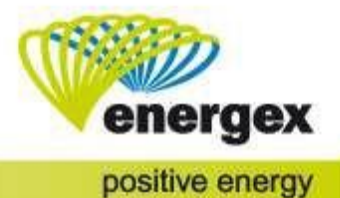

## <span id="page-10-0"></span>**Connection Details**

Requests with a maximum demand under 100amps per phase will only require the following fields to be completed:

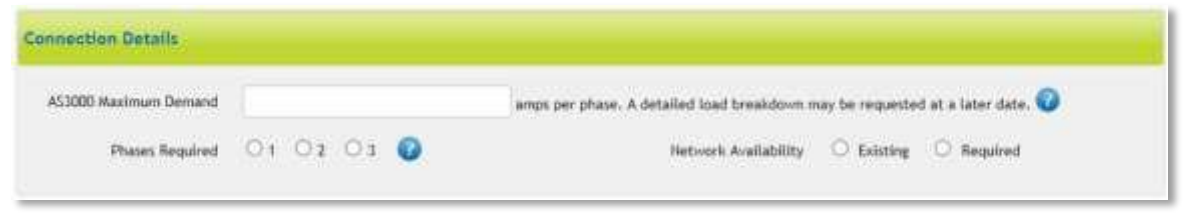

#### AS3000 Maximum Demand

• Enter the Maximum Demand (amps/phase) required at the premises as per the AS3000 Appendix C calculation

Phases Required

• Enter the total number of phases required to complete the requested work. This should include both existing and any additional required phases.

Network Availability

- Existing the network in front of the premise is readily available.
- Required the network is not currently available.

NOTE: The Network Availability field will be present for New Connection requests only.

## <span id="page-10-1"></span>**Attachments**

To add attachments, select a relevant tag from the drop-down options and then click on Add Attachment. This will allow you to upload attachments saved to your device.

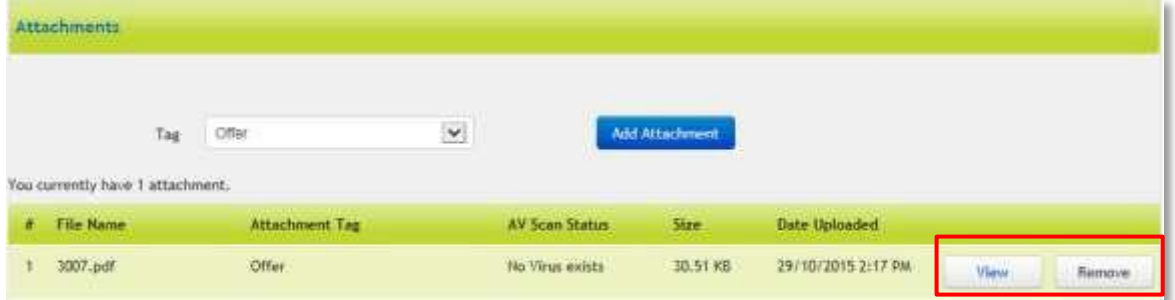

The attachment will then show below this field. There will be two action buttons to the far right of each attachment:

- View Preview the attachment prior to submission
- Remove Remove the attachment from the application.

There is no limit to how many attachments can be uploaded.

## <span id="page-10-2"></span>**Declarations**

#### <span id="page-10-3"></span>**Expedite Application**

Selecting the option to Expedite an Application means that the Applicant is accepting the Model Standing Offer Terms and Conditions on behalf of the Retail Customer.

NOTE: This declaration will only appear when the request meets the Basic Connection Application Criteria.

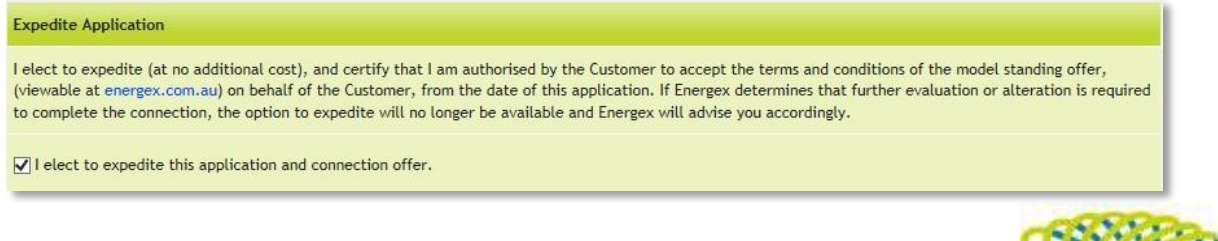

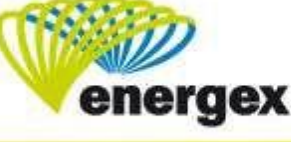

positive energy

## <span id="page-11-0"></span>**Authority to Act**

If you are making the request on behalf of the customer, you must ensure that the customer has authority to make a contract at the premises.

#### **Authority to Act** If you are making the request on behalf of the customer you must ensure that the customer has authority to make a contract at the premises. If they are not the sole occupier of the premises, or the named retail customer, they warrant that they are duly authorised by all other occupiers of the premises to apply for and enter into a contract for the Energex Services on behalf all persons occupying and/or residing at the premises.

## <span id="page-11-1"></span>**Customer Privacy**

If you are making the request on behalf of the customer, you must ensure that the customer has authorised you to disclose their personal information to Energex.

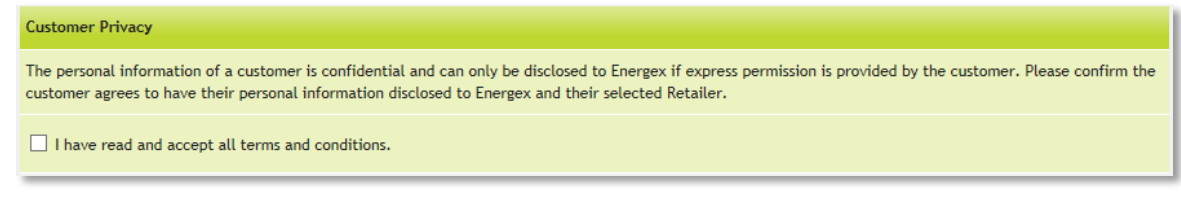

## <span id="page-11-2"></span>**Save or Submit**

To submit the Basic Connect Application, click on Submit in the bottom right hand corner. Alternatively, if you are not ready to submit, you can Save the Connect Application.

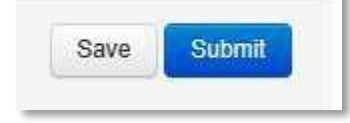

#### <span id="page-11-3"></span>**Save**

If the Connect Application is saved rather than submitted, a pop-up box will appear giving the opportunity to add a note to assist with locating the Connect Application later. A confirmation notification will appear once *Ok* is clicked.

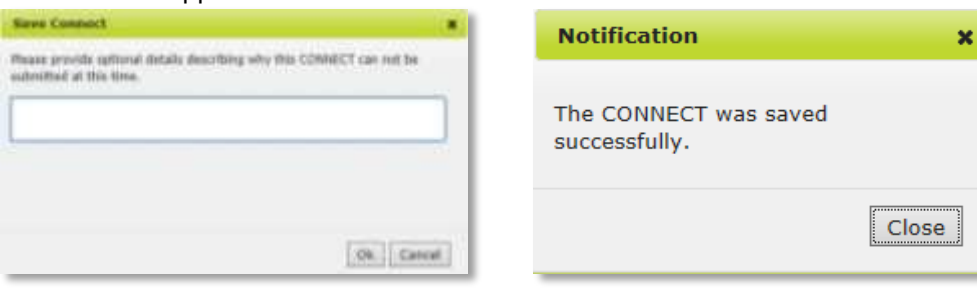

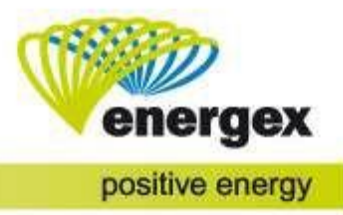

#### <span id="page-12-0"></span>**Submit**

When submitting a Connect Application for the first time, a message will populate providing the CX Reference Number. The message will depend on whether the Applicant has expedited the Connect Application.

## Expedite**:**

<span id="page-12-1"></span>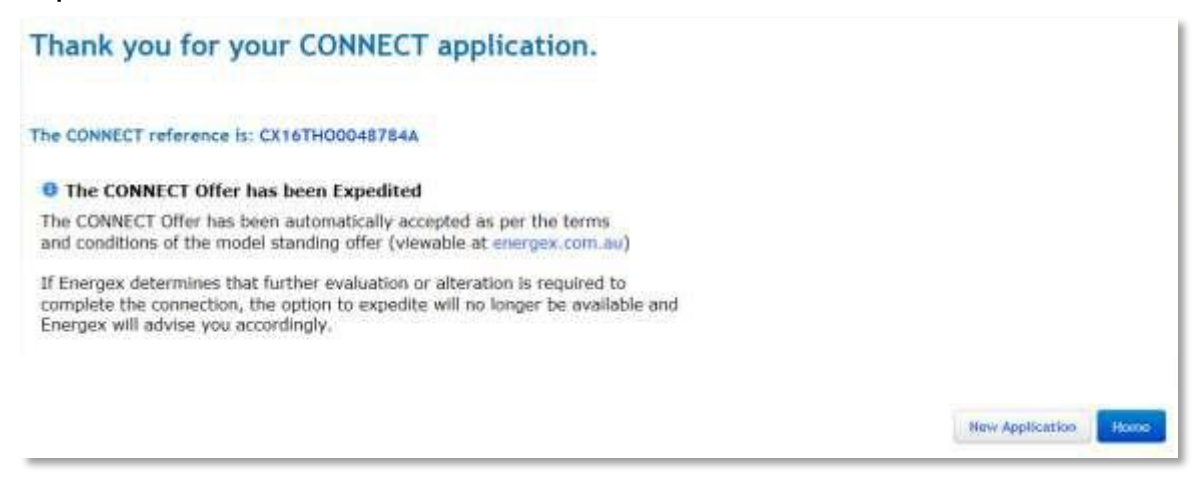

## <span id="page-12-2"></span>Elect Not to Expedite**:**

If the Applicant does not wish to accept the Model Standing Offer T&Cs on the Energex Website, deselect the expedite application tick box before submitting.

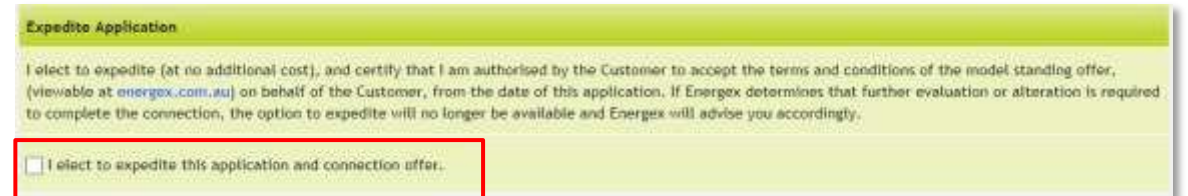

The Connect Application will be evaluated, and an offer will be uploaded within 10 business days for the Applicant to accept.

#### Thank you for your CONNECT application.

#### The CONNECT reference is: CX16TH00048785A

#### **O** The CONNECT requires further evaluation

Energex is unable to provide an Offer on this CONNECT as further investigation is required.

Upon completion of this investigation, Energox will either contact the Customer for further information, or will forward the Energex Network Contract.

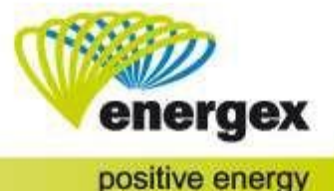

New Application

## <span id="page-13-0"></span>**Errors**

When submitting the Connect Application, if there are any errors or a mandatory field has not been completed, a message containing all errors will show at the top of the Connect Application.

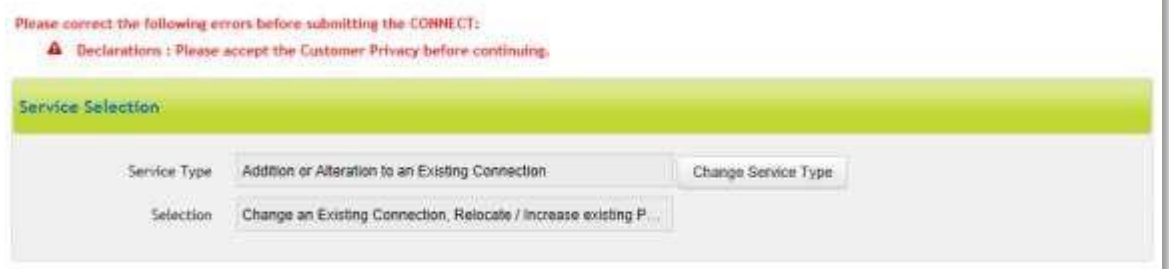

Each relevant field will either be highlighted in red or show the error icon next to the field. The errors must be resolved before the Connect Application can be submitted.

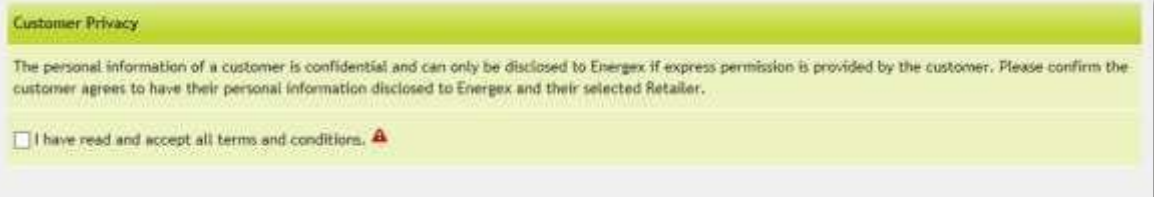

## <span id="page-13-1"></span>**Search**

Saved and submitted Connect Applications can be located on the Home page.

To view your entered Connects, click on the **"Login"** icon and select **Application Summary**.

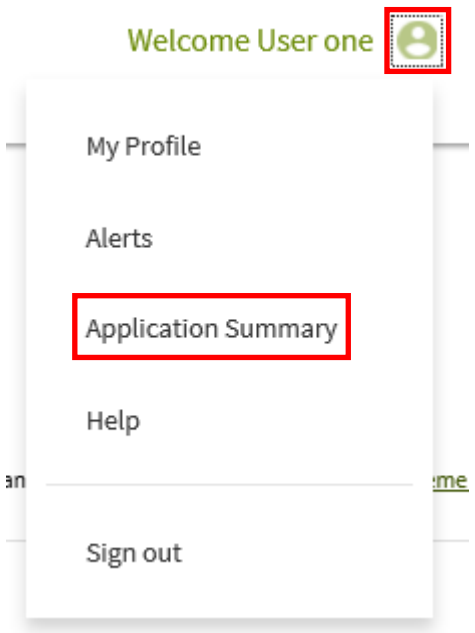

The Application Summary screen will load. Locate the Connect and select from the drop-down options provided.

#### **Date Submitted**

• There will be a date provided for submitted Connects only. If the Connect has been saved rather than submitted, this field will be blank

#### **Reference Number**

• There will be a Reference Number provided for submitted Connects only. If the Connect has been saved rather than submitted, this field will be blank

#### **Applicant Name**

• The Applicant name details.

#### **Address**

• The address selection made by the Applicant when entering the Connect Application.

#### **Status**

• The status of the Connect Application.

#### <span id="page-14-0"></span>**Saved**

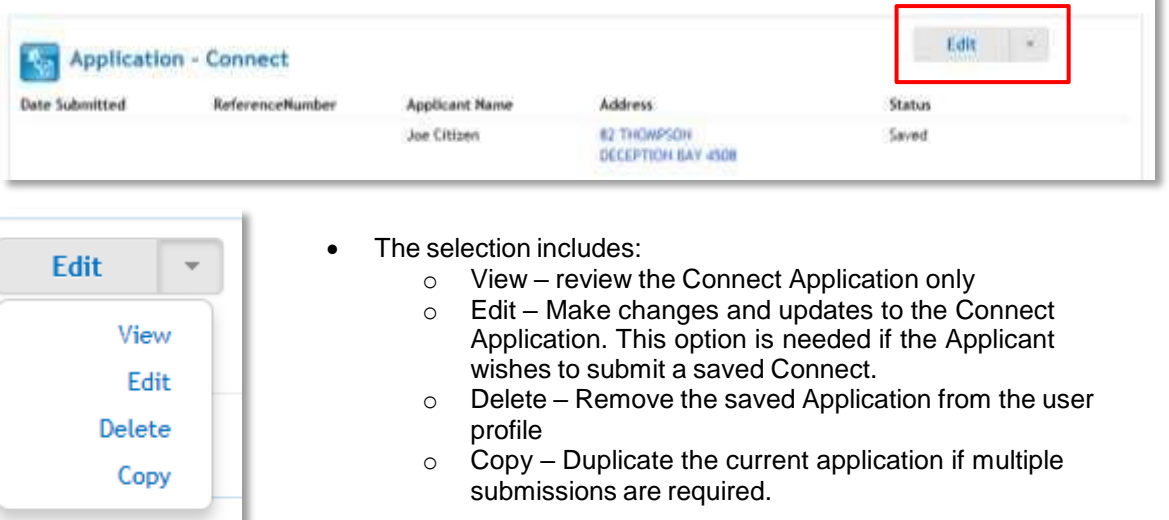

## <span id="page-14-1"></span>**Submitted**

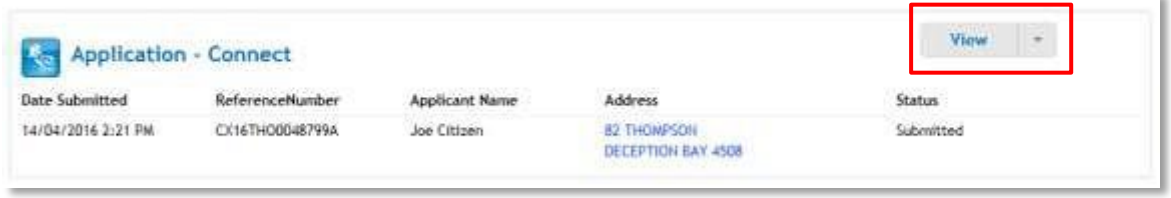

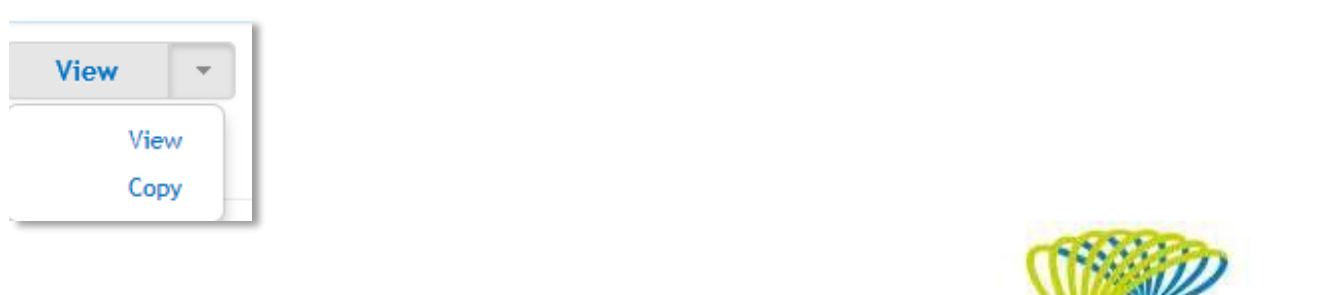

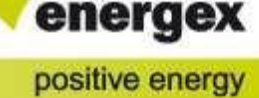

i.

## <span id="page-15-0"></span>**CONNECT Notifications**

Energex will send notifications via the selected Preferred Method in the Connect Application to the Applicant and/or the customer.

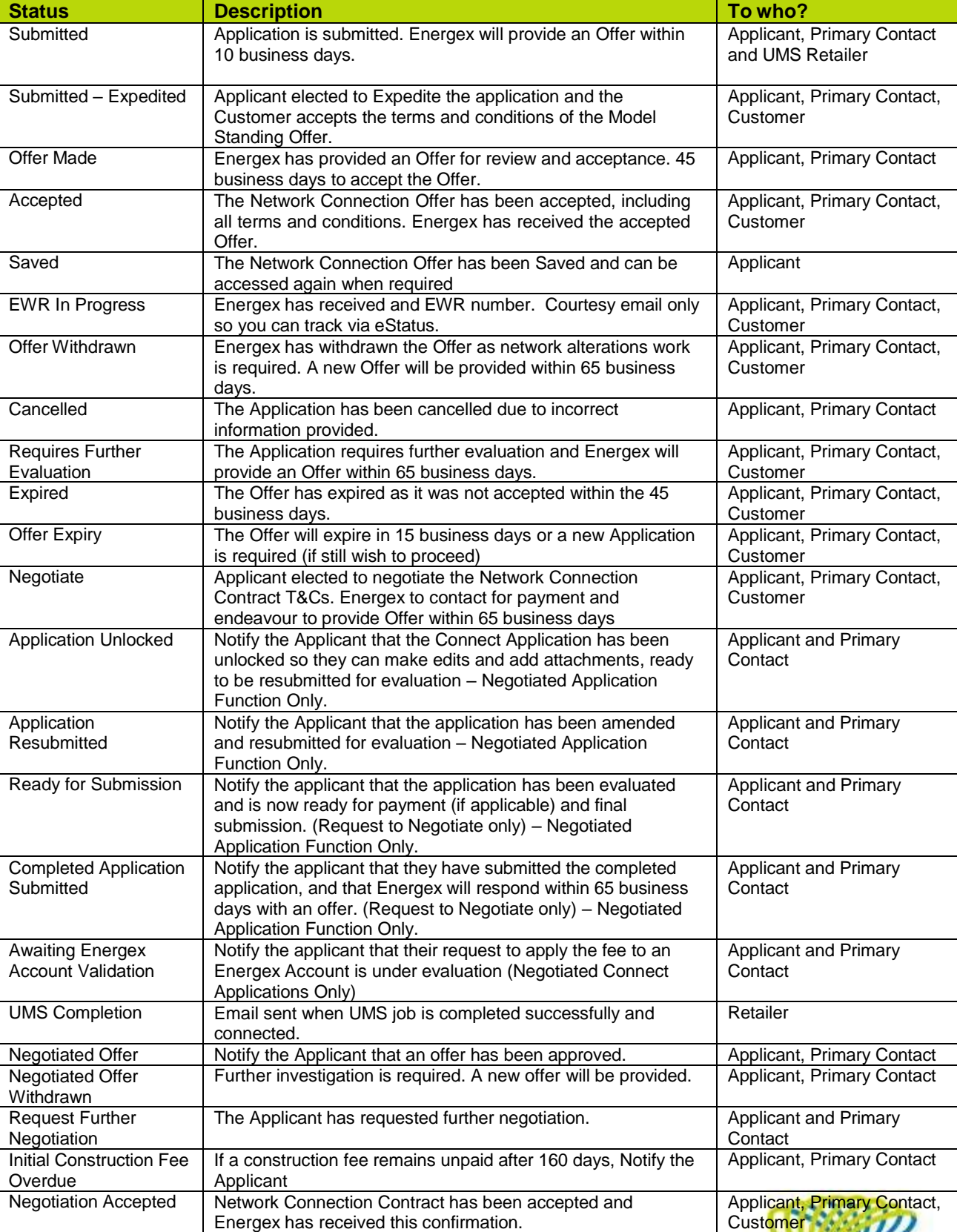

The Preferred Method selection options are either Email or Mobile (SMS).

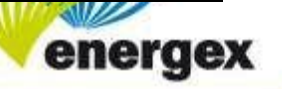

## <span id="page-16-0"></span>**CONNECT Status Definitions**

When you submit your Connect Application you can track the progress of the application. The status will tell you the current state of the Connect Application.

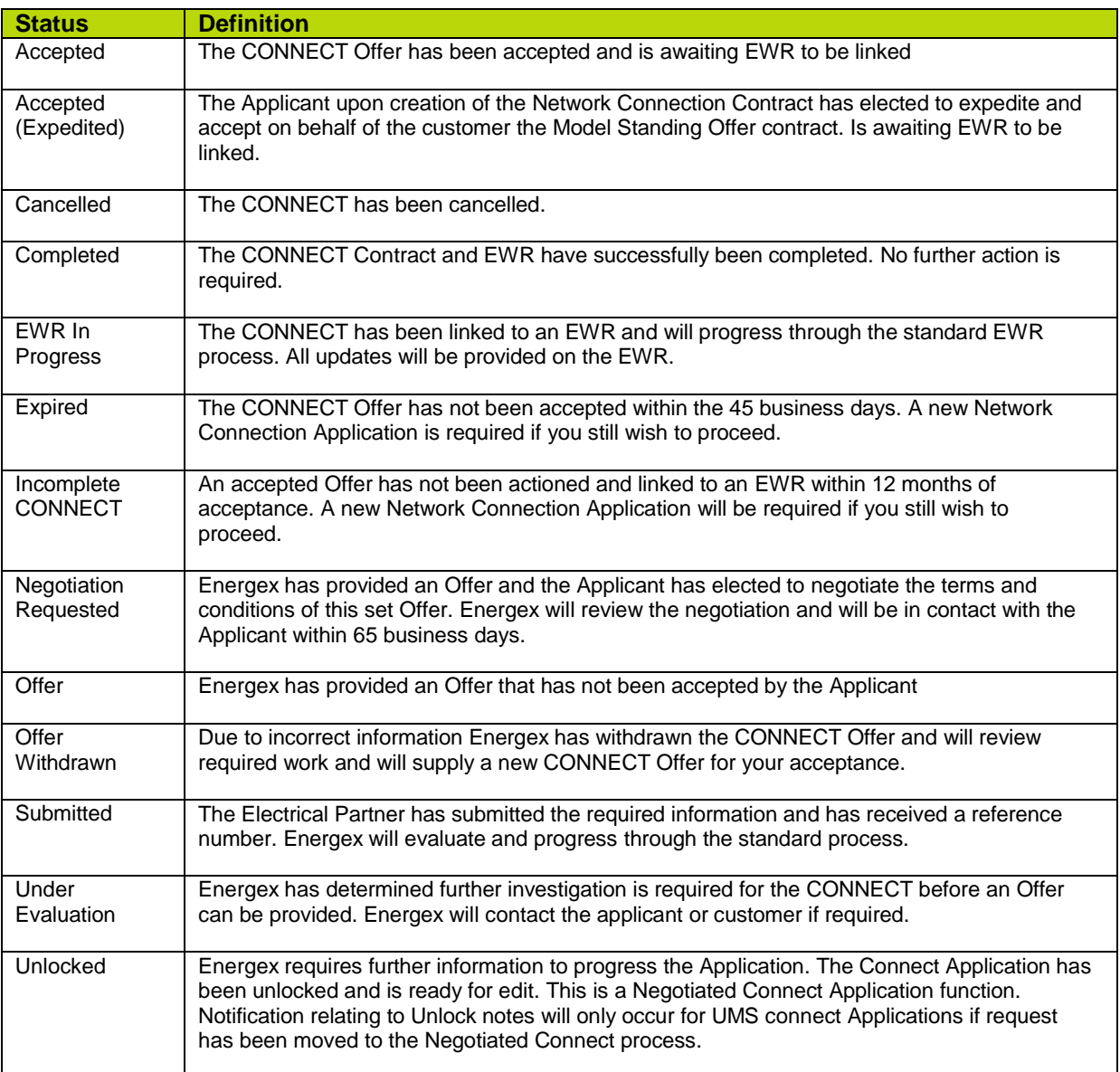

#### **NEED TO KNOW**

Customers can track the progress of their Connect Application via the eStatus page on the Energex website. Click on Portals and then eStatus.

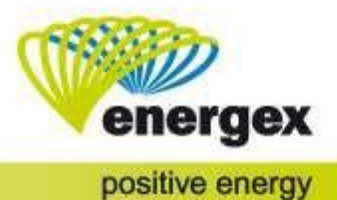